# **CAME**

# CONTROL PANEL FOR 230 V GEARMOTORS

# FA00385-EN

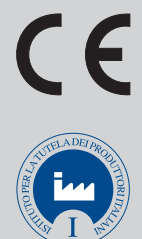

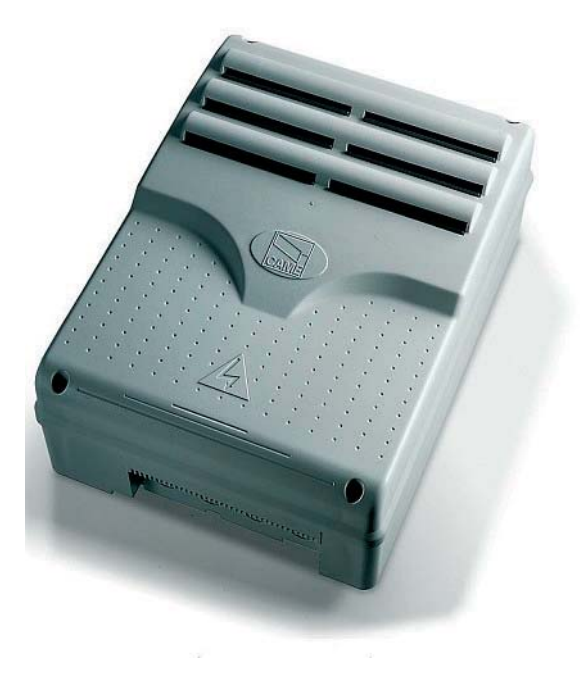

INSTALLATION MANUAL

**ZM3E - ZM3EC - ZM3EP**

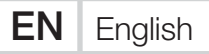

## IMPORTANT SAFETY INSTRUCTIONS WHEN INSTALLING WARNING! IMPROPER INSTALLATION MAY RESULT IN SERIOUS DAMAGE, FOLLOW ALL INSTALLATION INSTRUCTIONS THIS MANUAL IS EXCLUSIVELY INTENDED FOR PROFESSIONAL, SKILLED STAFF

## LEGEND

- This symbol shows which parts to read carefully.
- $\triangle$  This symbol shows which parts describe safety issues
- ☞ This symbol shows which parts to tell users about.

## DESCRIPTION

ZM3E - ZM3EP Multifunction control panel for two-leaved swing doors, with graphic programming display and signaling, plus self-diagnosing safety devices.

ZM3EC Multifunction control panel for two-leaved swing doors, complete with safety lock and buttons, with graphic programming display and signaling, plus self-diagnosing safety devices.

The functions on the input and output contacts, the time settings and user management, are set and viewed on the graphic display.

Set up to connect to the GP1 module for reduced consumption.

All connections are quick-fuse protected.

#### Intended use

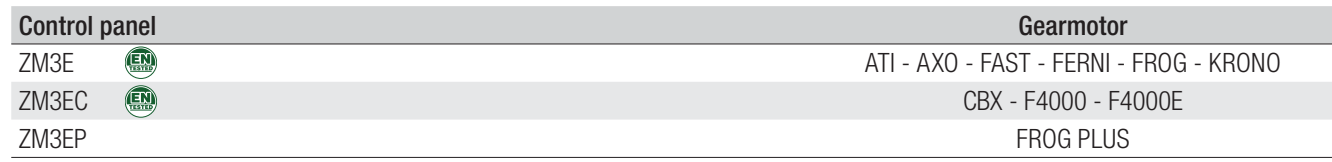

 $\square$  Any installation and/or use other than that specified in this manual is forbidden.

## Technical data

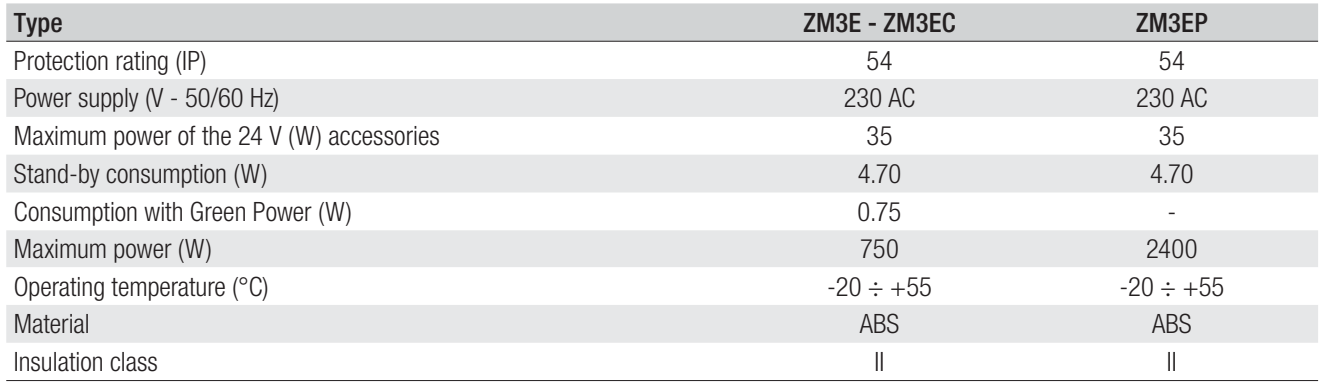

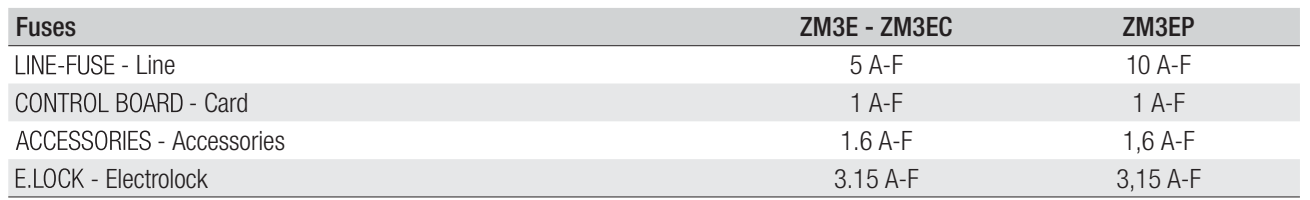

#### Dimensions (mm)

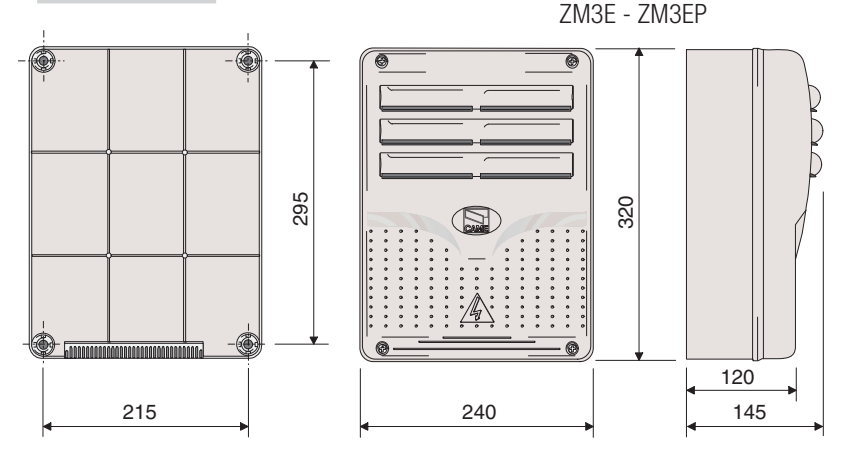

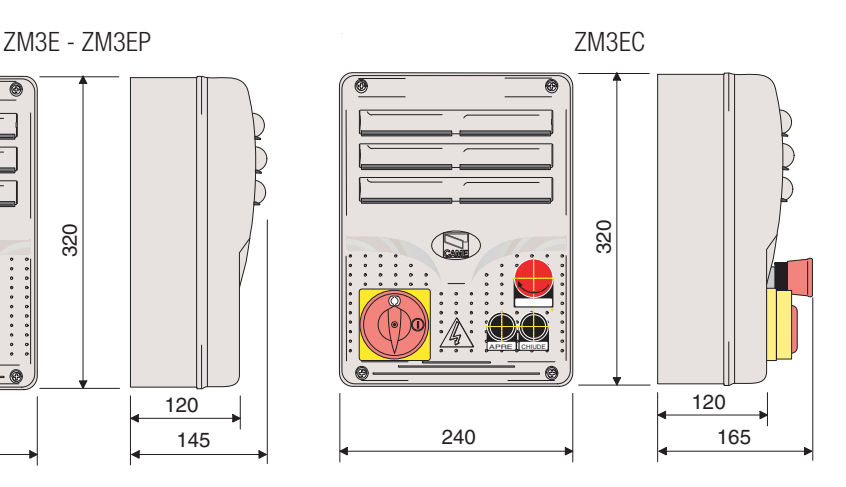

## Description of parts

- 1. Transformer
- 2. M1 gearmotor condenser (black cables)
- 3. M2 gearmotor condenser (red cables)
- 4. Control board fuse
- 5. Accessories fuse
- 6. Terminals for the GP1 module
- 7. Electrolock fuse
- 8. Display
- 9. Display brightness adjusting trimmer
- 10. Memory roll board connector
- 11. Programming buttons
- 12. Power supply on warning LED
- 13. Programming warning LED
- 14. Connector for the R700 / R800 card
- 15. AF card connector
- 16. Keypad selector terminal
- 17. Antenna terminal
- 18. Terminals for second channel output
- 19. Endstop terminals
- 20. Terminals for transponder devices
- 21. Terminals for control and safety devices

ZM3EC

- 22. Encoder terminals
- 23. Terminal board for microswitches
- 24. CRP connection terminals
- 25. RSE board connector
- 26. Power supply terminals
- 27. Line fuse
- 28. STOP button
- 29. CLOSING button
- 30. OPENING button
- 31. Safety lock

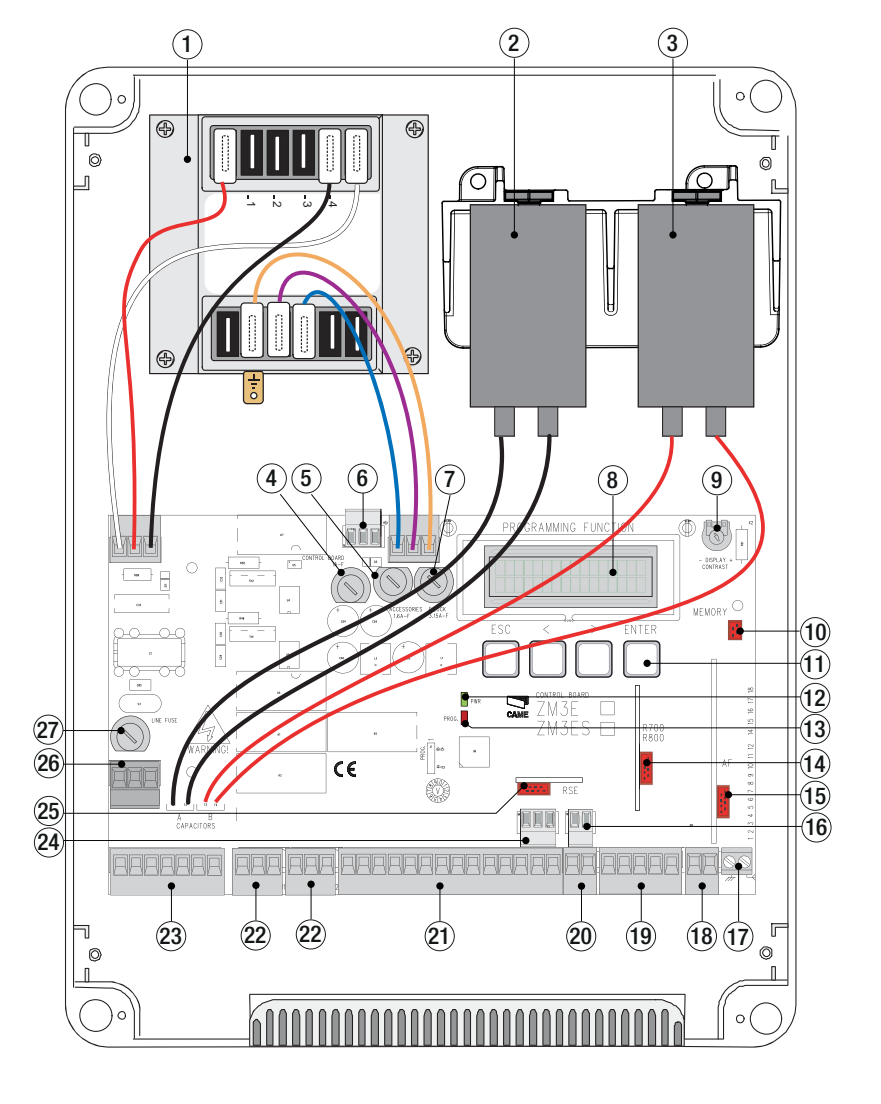

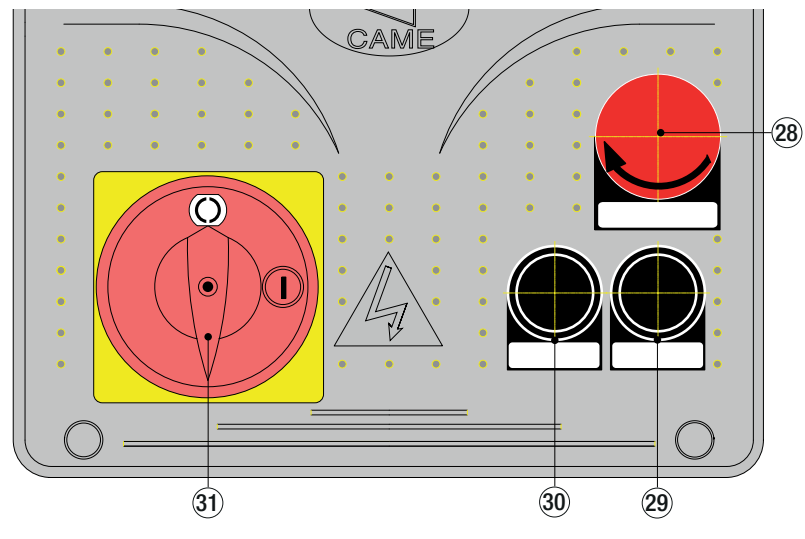

## GENERAL INSTRUCTIONS FOR INSTALLING

 $\triangle$  Only skilled, qualified staff must install this product.

△ Before working on the control panel, cut off the main current supply and, if present, remove any batteries.

## Preliminary checks

 $\triangle$  Before installing the control panel it is necessary to:

• make sure that the point where the control panel is fastened is protected from any impacts and that the anchoring surface is solid enough, and that proper tools are used (that is, screws, anchors, and so on);

• make sure you have set up a suitable dual pole cut off device along the power supply that is compliant with the installation rules. It should completely cut off the power supply according to category III surcharge conditions (that is, with minimum contact openings of 3 mm);

•  $\oplus$  Make sure that any connections inside the container (ones that ensure continuity to the protection circuit) are fitted with additional insulation with respect to those of other electrical parts inside.

## Tools and materials

Make sure you have all the tools and materials you will need for installing in total safety and in compliance with applicable regulations. The figure shows some of the equipment installers will need.

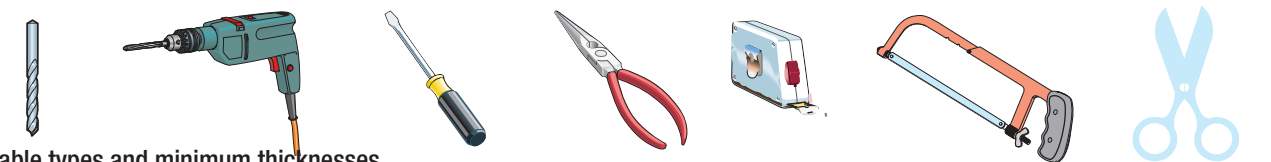

Cable types and minimum thicknesses

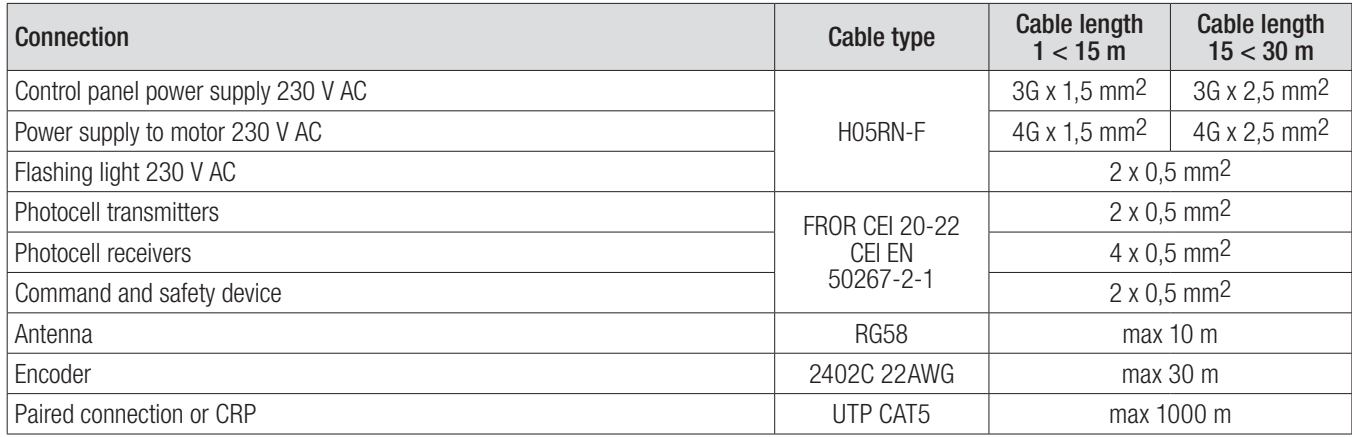

 $\Box$  If cable lengths differ from those specified in the table, establish the cable sections depending on the actual power draw of the connected devices and according to the provisions of regulation CEI EN 60204-1.

For multiple, sequential loads along the same line, the dimensions on the table need to be recalculated according to the actual power draw and distances. For connecting products that are not contemplated in this manual, see the literature accompanying said products.

## INSTALLATION

Fasten the control panel in a protected area using suitable screws. anchors and braces.

Drill through the pre-perforated holes and fit the cable gland with corrugated pipes for passing through the electric cables. **Pre-perforated hole diameter: 20 mm.** 

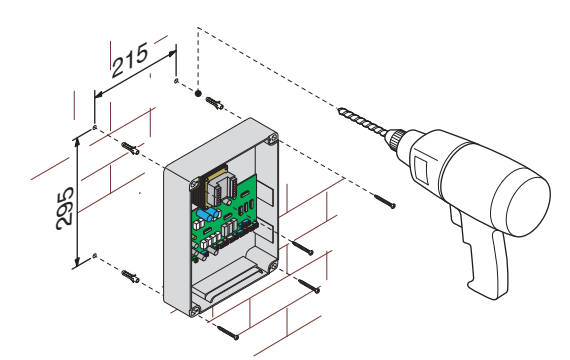

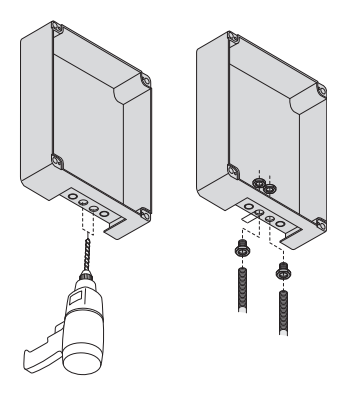

Assemble the pressure hinges.

Fit the hinge into the box (either on the right or left) and fasten them using the supplied screws and washers.

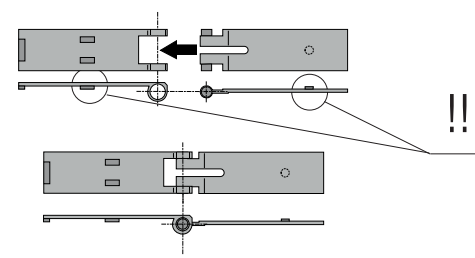

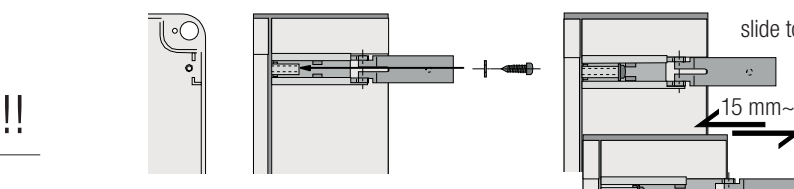

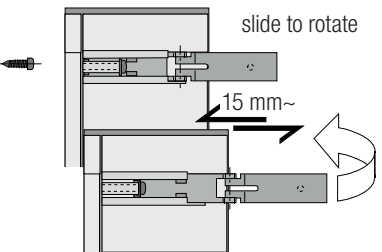

Snap the cover onto the hinges. Close it and secure it using the supplied screws. After the settings and adjustments, fasten the cover using the supplied screws.

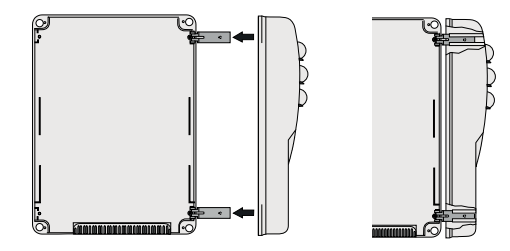

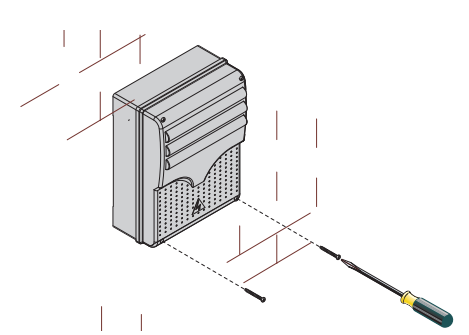

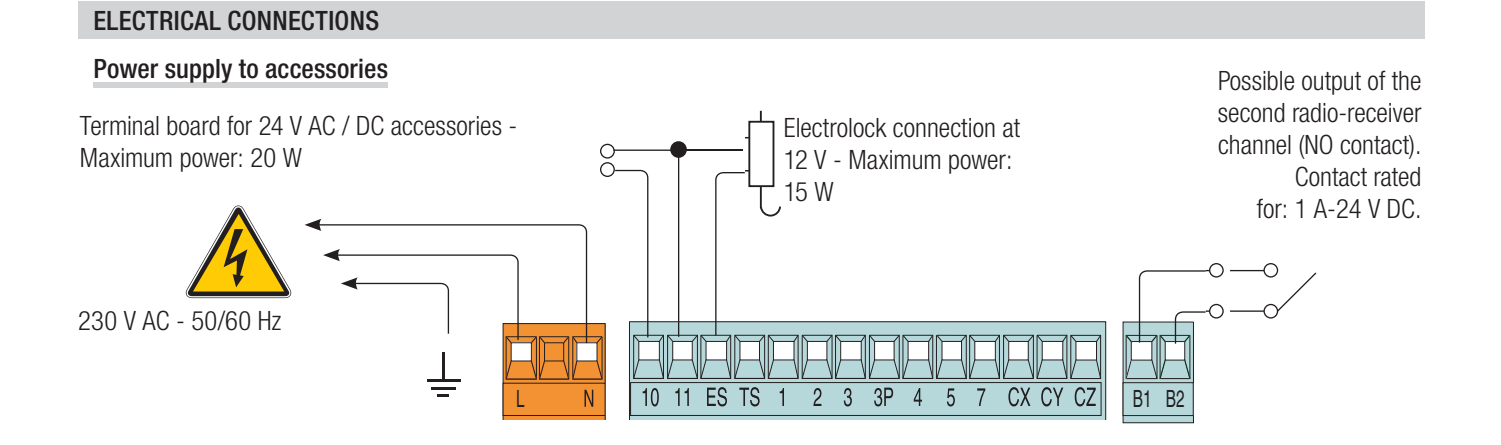

#### Connecting the gearmotors that have no limit switch

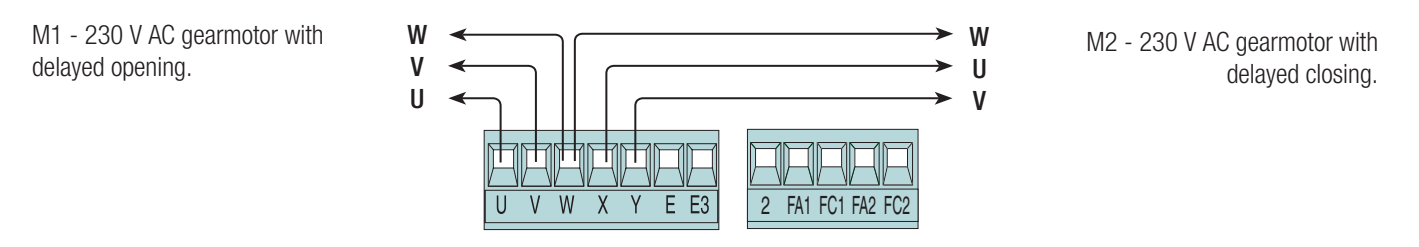

#### Connecting the gearmotors with endstops

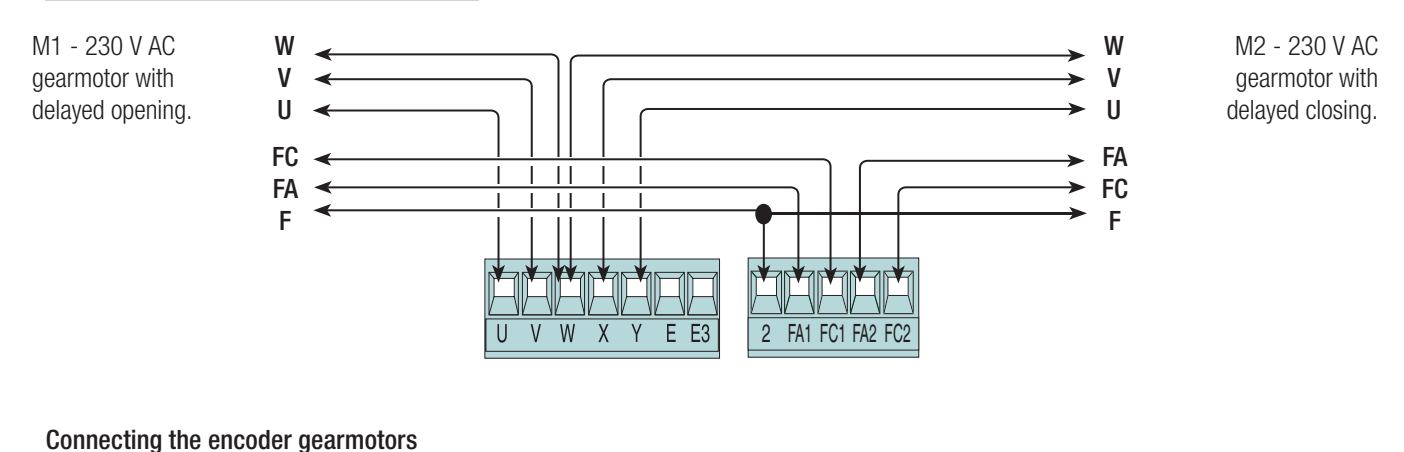

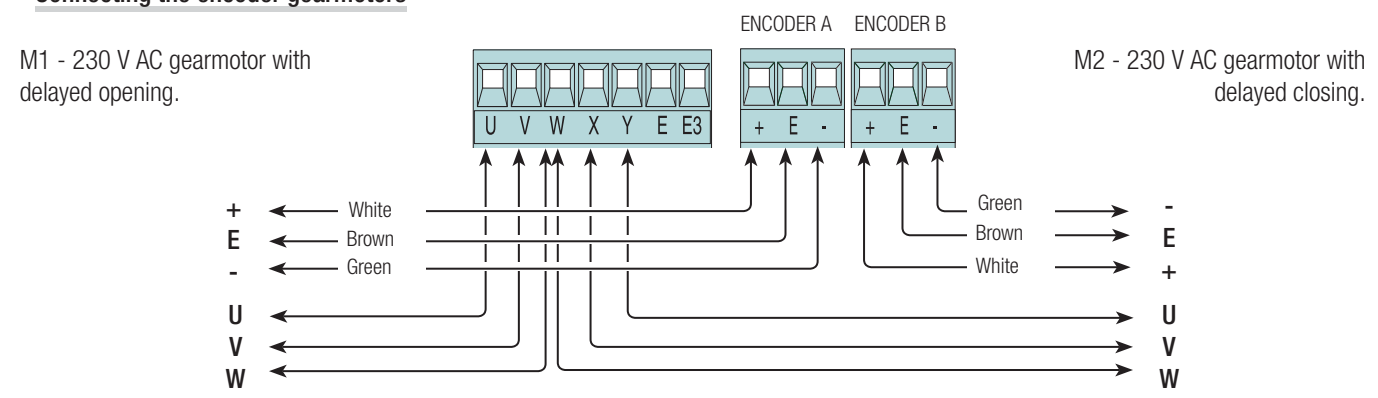

## **Motor torque limiter**

To switch the motor torque, fit the example Faston terminal to one of four settings: 1 min. - 4 max. Whereas on ZM3EP-series control panels, only fit the Faston terminal to settings 3 or 4.

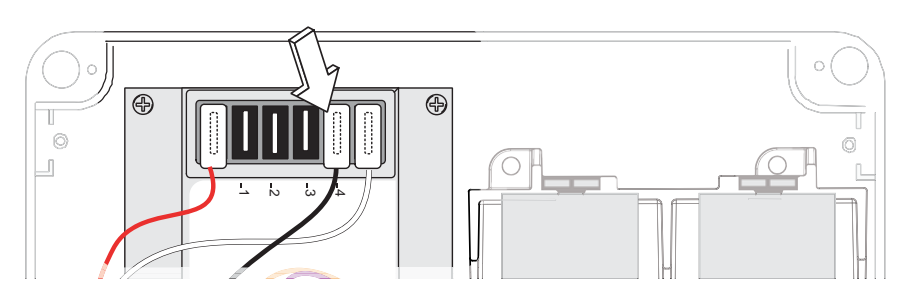

#### Command and control devices

 $\triangle$  Before fitting any snap-in cards (such as the AF or R700), YOU MUST CUT OFF THE POWER MAINS, and disconnect the power mains.

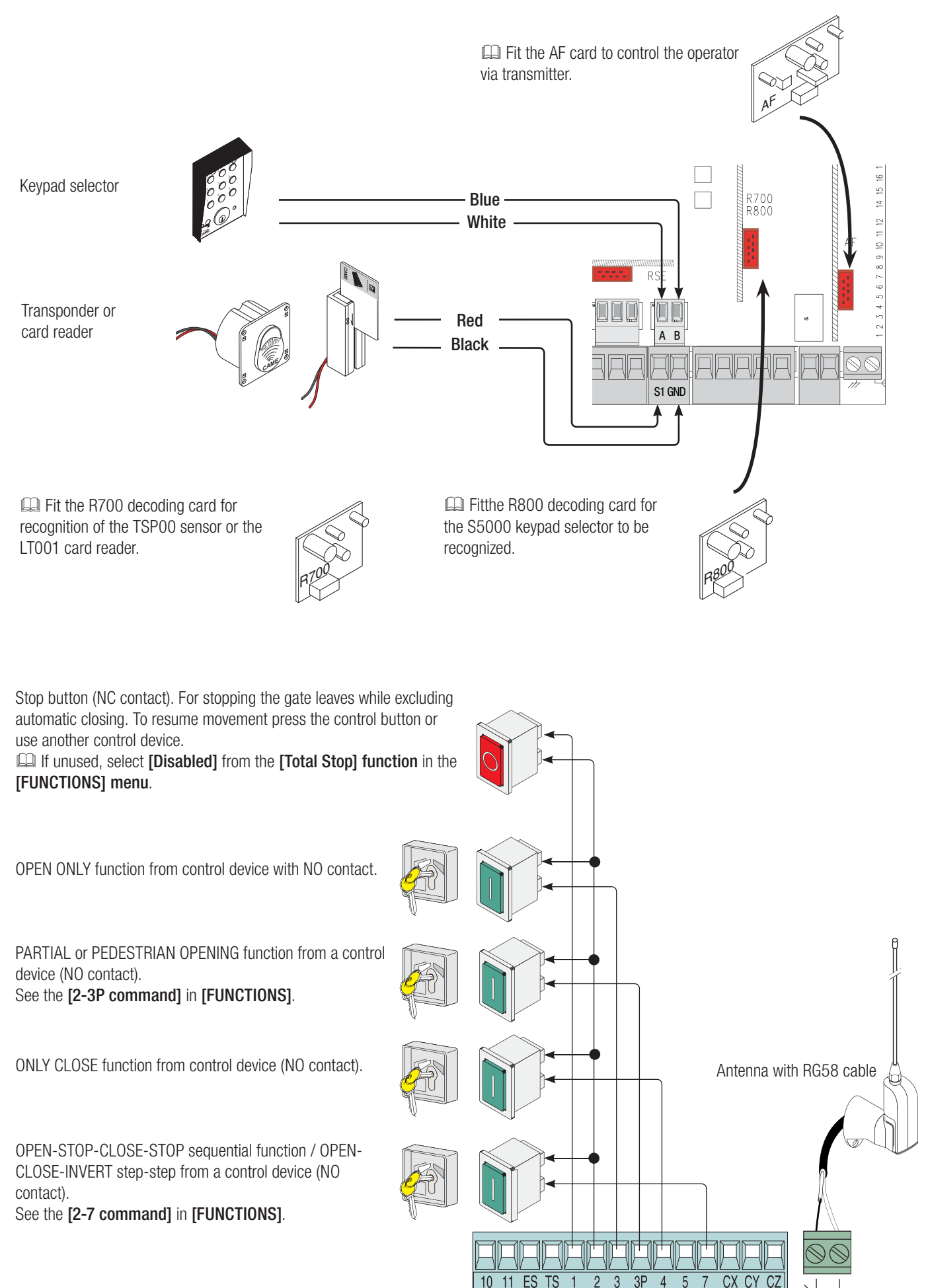

## Signaling devices

Cycle or courtesy light (contact rating: 230 V - 60 W max). Auxiliary connection of an outdoor light which can be positioned where you like, to increase lighting in the driveway/parking area. Cycle: it stays lit from the moment that the gate leaf starts opening until it is completely closed (including the automatic closing time). Courtesy: it stays on for a fixed time of five minutes. See [Light E] in [FUNCTIONS].

for: 24 V AC - 3 W max). To warn that the gate is open. It switches off when the gate is closed.

Gate-open warning output (contact rated

 $\overline{4}$ 

 $\sqrt{2}$ 

 $\overline{3}$  $\overline{3P}$  浴

 $CX C$ 

Movement flashing light (contact rating: 230 V - 25 W max). Flashes when the gate is opening and closing.

CAME  $10$  $11$  ES TS E3  $\overline{2}$ 

## Safety devices

#### **Photocells**

Configure contact CX, CY or CZ (NC), input for EN 12978 safety devices like photocells. See **[CX input], [CY input]** or **[CZ input] functions.** 

- C1 reopening during closing closing. When the gate leaves are closing, opening the contact causes their movement to invert, until they are fully opened;

- C2 closing during opening. When the gate leaves are opening, opening the contact causes their movement to invert, until they are fully closed;

- C3 partial stop. Stops the gate leaves, if they are moving, and turns on automatic closing (if the automatic closing function is on);

- C4 obstruction wait. Stops the gate leaves, and resumes their movement once the obstruction is removed.

 If unused, contacts CX, CY and CZ should be disabled during programming.

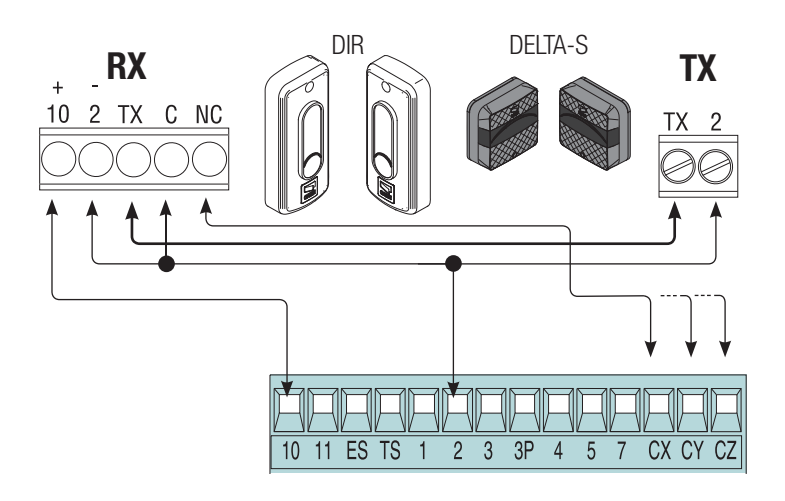

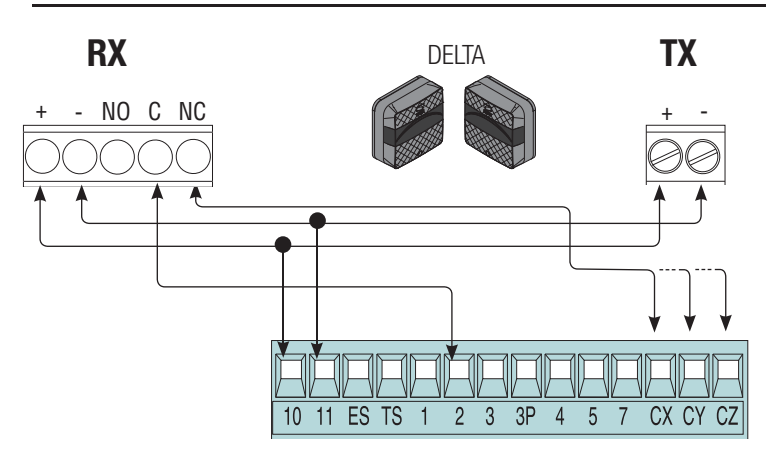

## **Sensitive Safety Edges**

Configure contact CX, CY or CZ (NC), input for EN 12978 safety devices such as sensitive safety-edges. See the [CX input], [CY input] or [CZ input] functions.

- C7 reopening during closing. When the gate leaves are closing, opening the contact causes their movement to invert, until they are fully opened; - C8 reclosing during opening. When the gate leaves are opening, opening the contact inverts their movement until they are fully closed.

 If unused, contacts CX, CY and CZ should be disabled during programming.

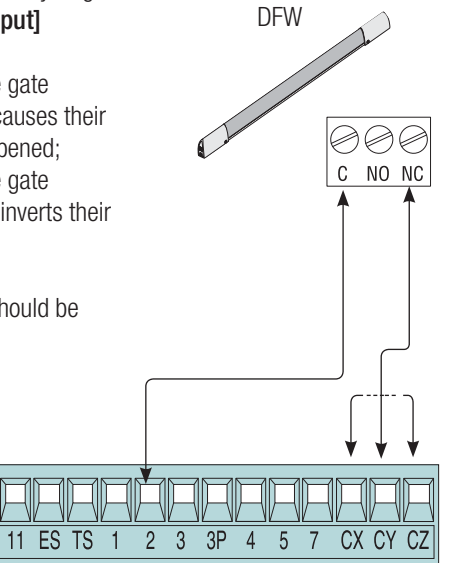

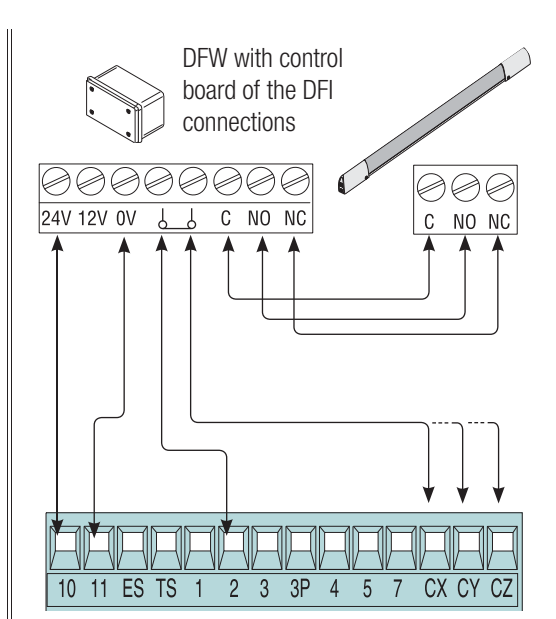

## **Connecting the safety devices, that is, safety test, or Sleep Mode**

With the safety test connection, at each opening or closing command, the card checks the efficiency of the safety devices, such as, the photocells. Any anomalies will inhibit all commands.

Select from the [Safety Test] which of inputs CX, CY or CZ to turn on.

Whereas with the sleep mode function, energy consumption is reduced when the photocells are on stand-by. Activate the Sleep Mode function from the [FUNCTIONS] menu.

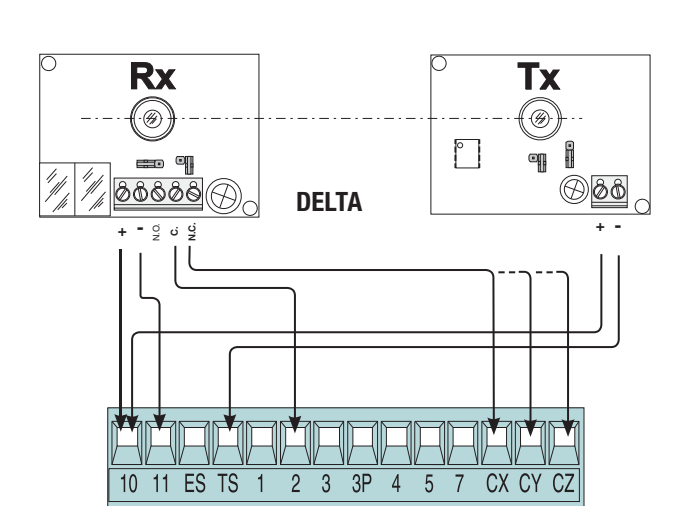

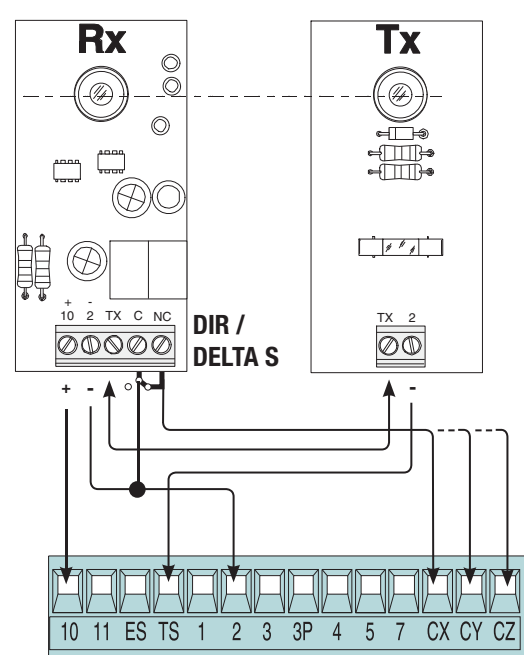

## Connection with Came Remote Protocol (CRP)

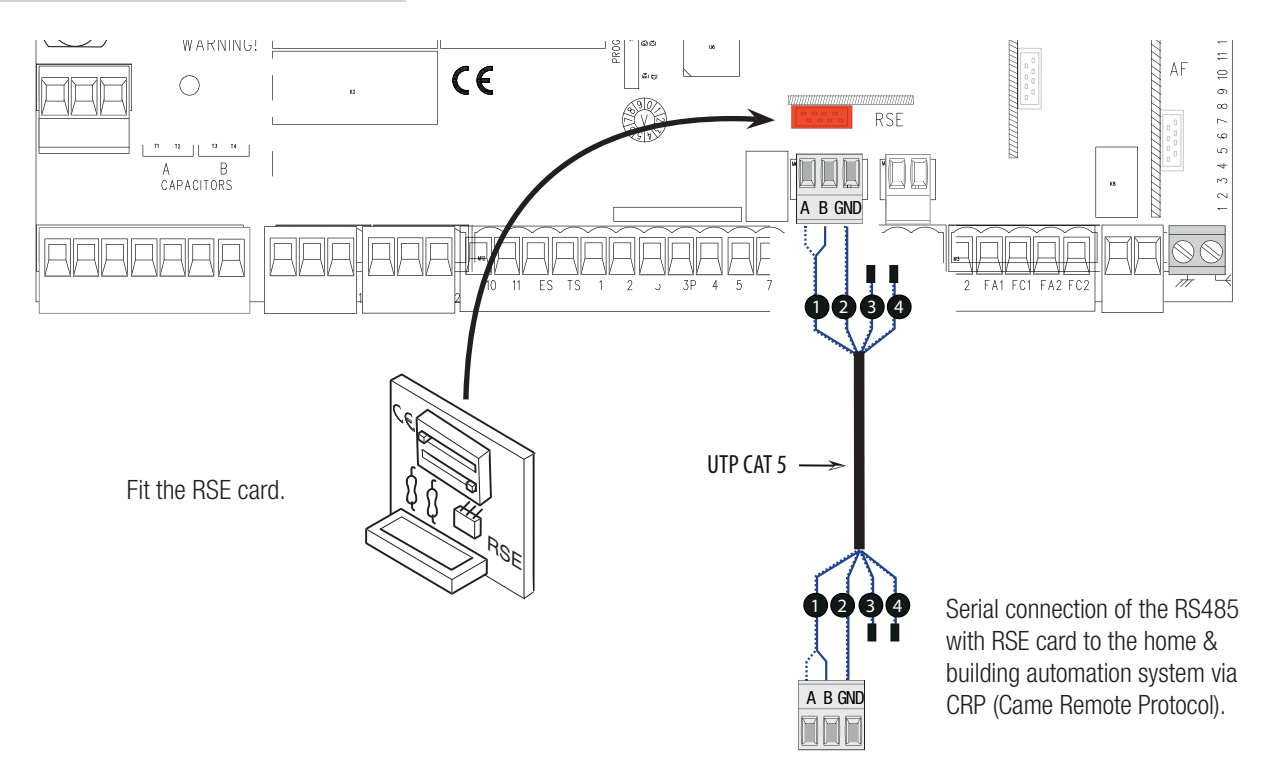

## Description of programming commands

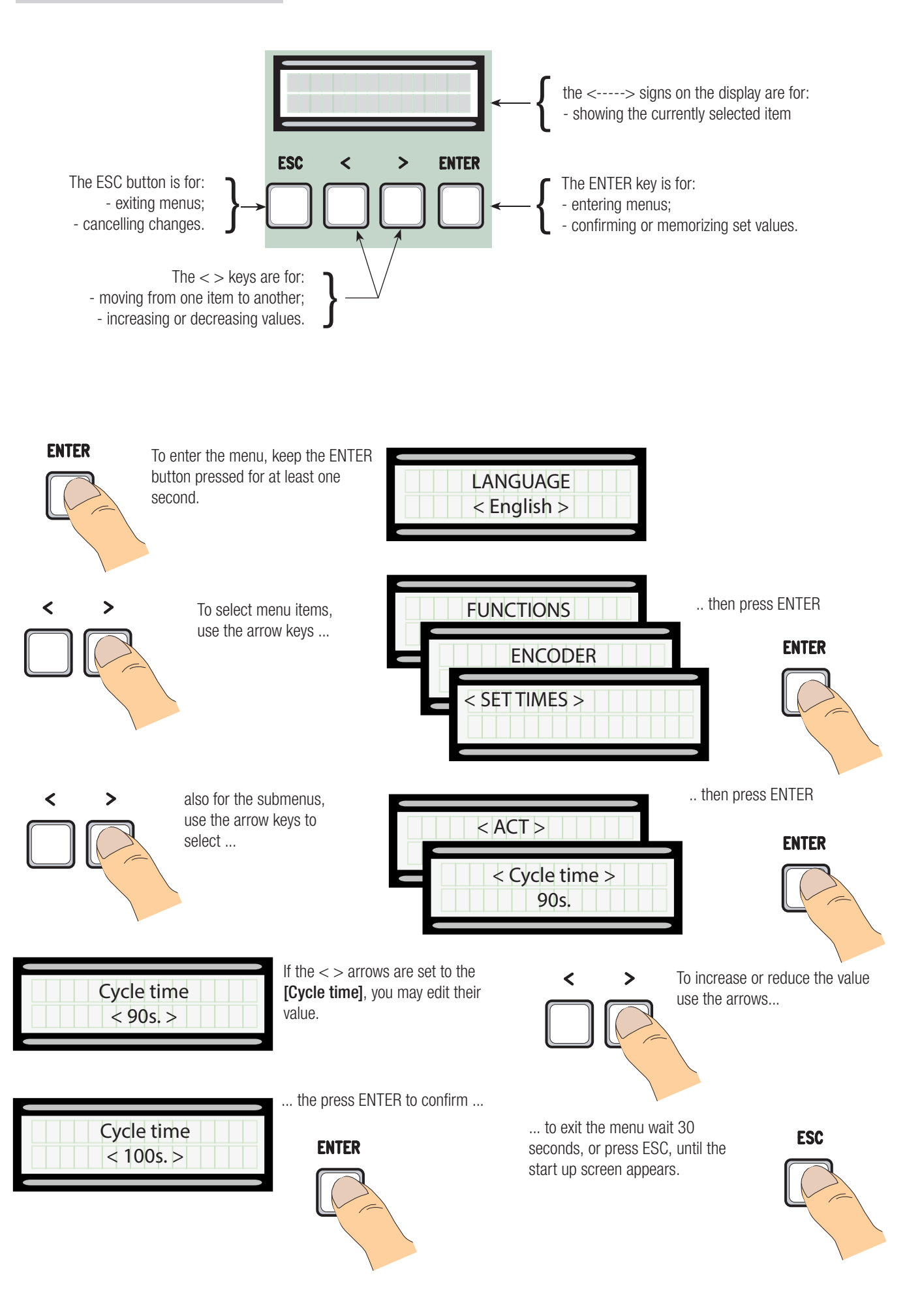

#### Meaning of the menu items abbreviations

[Partial open] Partial Opening<br>[Maint Action] Maintained Acti [Auto Close]<br>[Config]<br>[CRP] roomigrations<br>[CRP] Came Remote Protocol<br>[Assoc Function] Associated Feature [Assoc Function] Associated Feature [Change Code]<sup>1</sup><br>[Start message] [No. of motors]<br>[Enc Slow Down]<br>[Obstruc Detct] [Delete user] Nemove User<br>[Opening Delay M1] Closing Delay M1 [Opening Delay M1] *E*<br>[Closing Delay M2]<br>[Travel sens] [Slw Dwn sens] Sensib. Decel [Closing thrust] Closing thrust [Ram jolt time] Ram-jolt Time<br>[Preflash time] Preflashing Time [Preflash time] Preflashing Time [Slow down time] Slow-down Time [Lock time] Lock Time [ACT] Automatic Closing Time

Maintained Action<br>AutoClose **Configuration** [M1 Open Accel] M1 Opening approach as a percentage<br>[M1 Close Accel] M1 Closing approach as a percentage [M1 Close Accel] M1 Closing approach as a percentage<br>
[M1 Opn Slw Dwn] M1 Opening slow-down as a percentage<br>
[M1 Cls Slw Dwn] M1 Closing slow-down as a percentage M1 Opening slow-down as a percentage [M1 Cls Slw Dwn] M1 Closing slow-down as a percentage<br>
M2 Open Accel| M2 Opening approachas a percentage M2 Opening approachas a percentage [M2 Close Accel] M2 Closing approach as a percentage<br>
[M2 Opn Slw Dwn] M2 Opening slowdown as a percentag<br>
[M2 Cls Slw Dwn] M2's Closing Slowdown as a percenta M2 Opening slowdown as a percentage M2's Closing Slowdown as a percentage<br>Mod. name Starting message<br>Motor number Opening and closing slow-downs with ENCODER Obstacle Detection<br>Remove User M2 Closing Delay<br>Gate Run Sensibility<br>Sensib. Decel [Pedestrian ACT] Pedestrian Automatic Closing Time<br>
Slow dwn speed| Slow-down Speed Slow-down Speed

#### Menu map

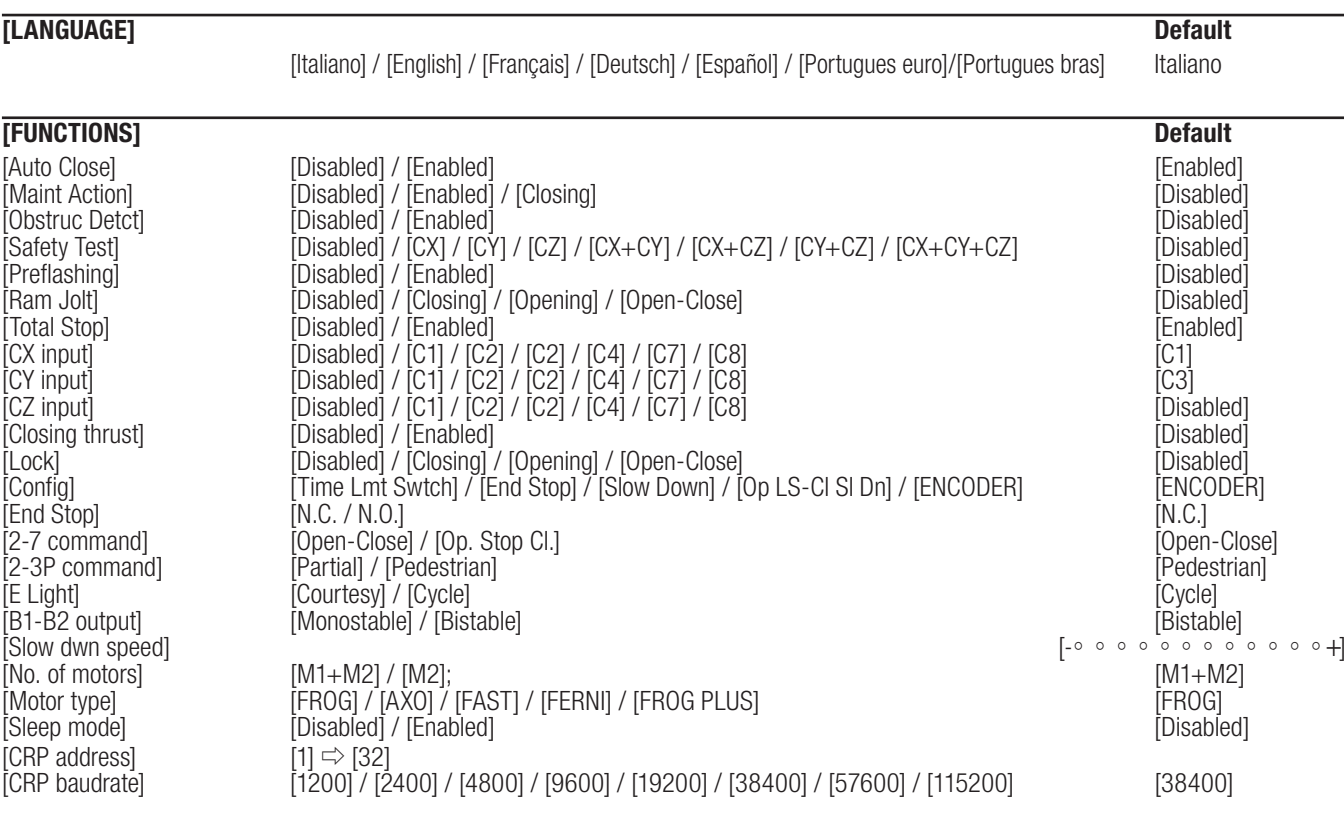

 $\overline{a}$ 

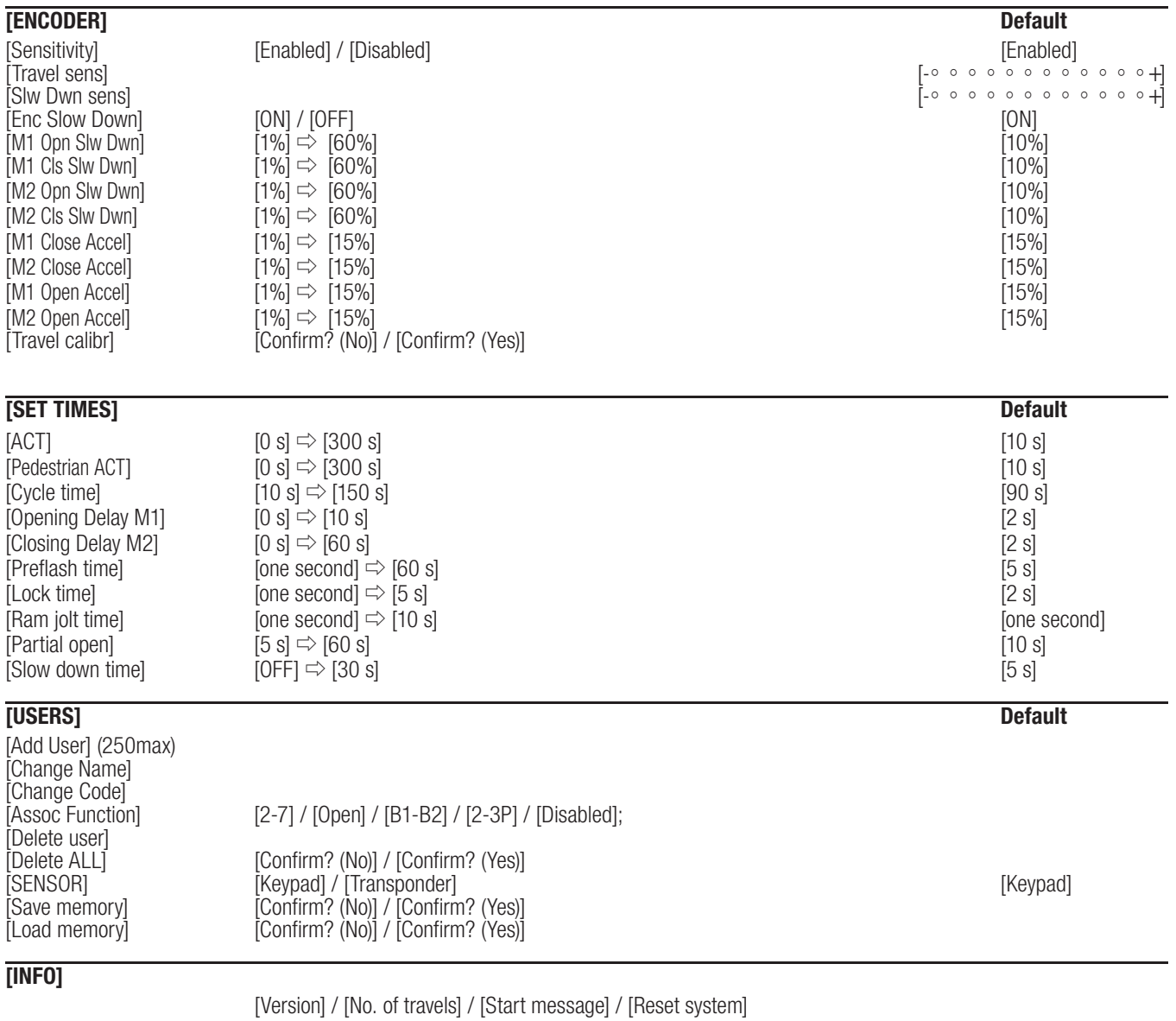

**[MOTORS TEST]**

 $[<=M1$  M2 $=>]$ 

IMPORTANT! Iniziare la programmazione eseguendo per prime le funzioni [MOTOR TYPE],[NO. OF MOTORS], [TOTAL Button] and [TRAVEL CALIBR] function.

Language menu

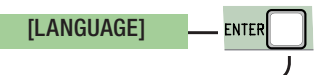

[Italiano] / [English] / [Français] / [Deutsch] / [Español] / [Portugues euro] / [Portugues bras] Select one of the available languages

 $\sqrt$ 

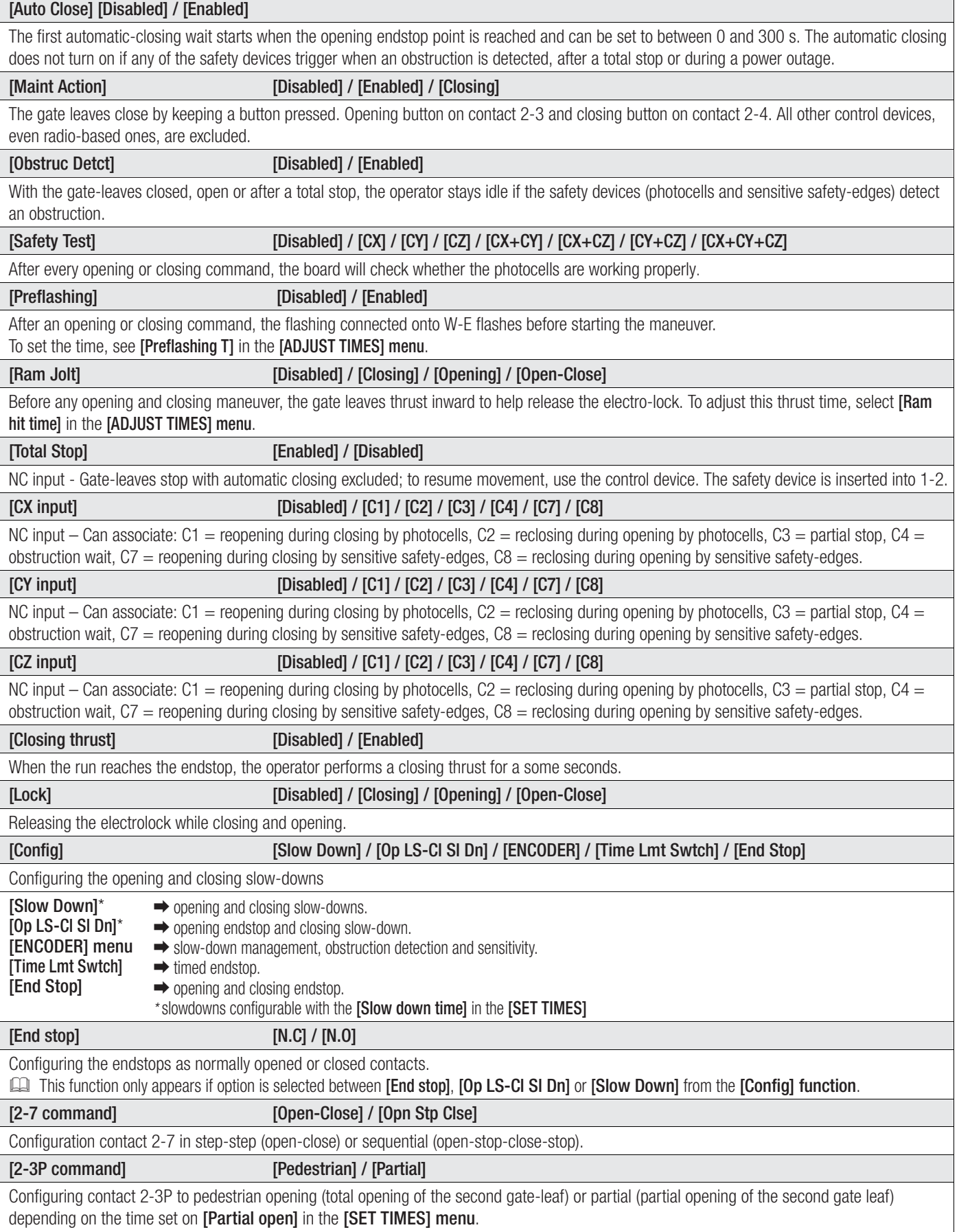

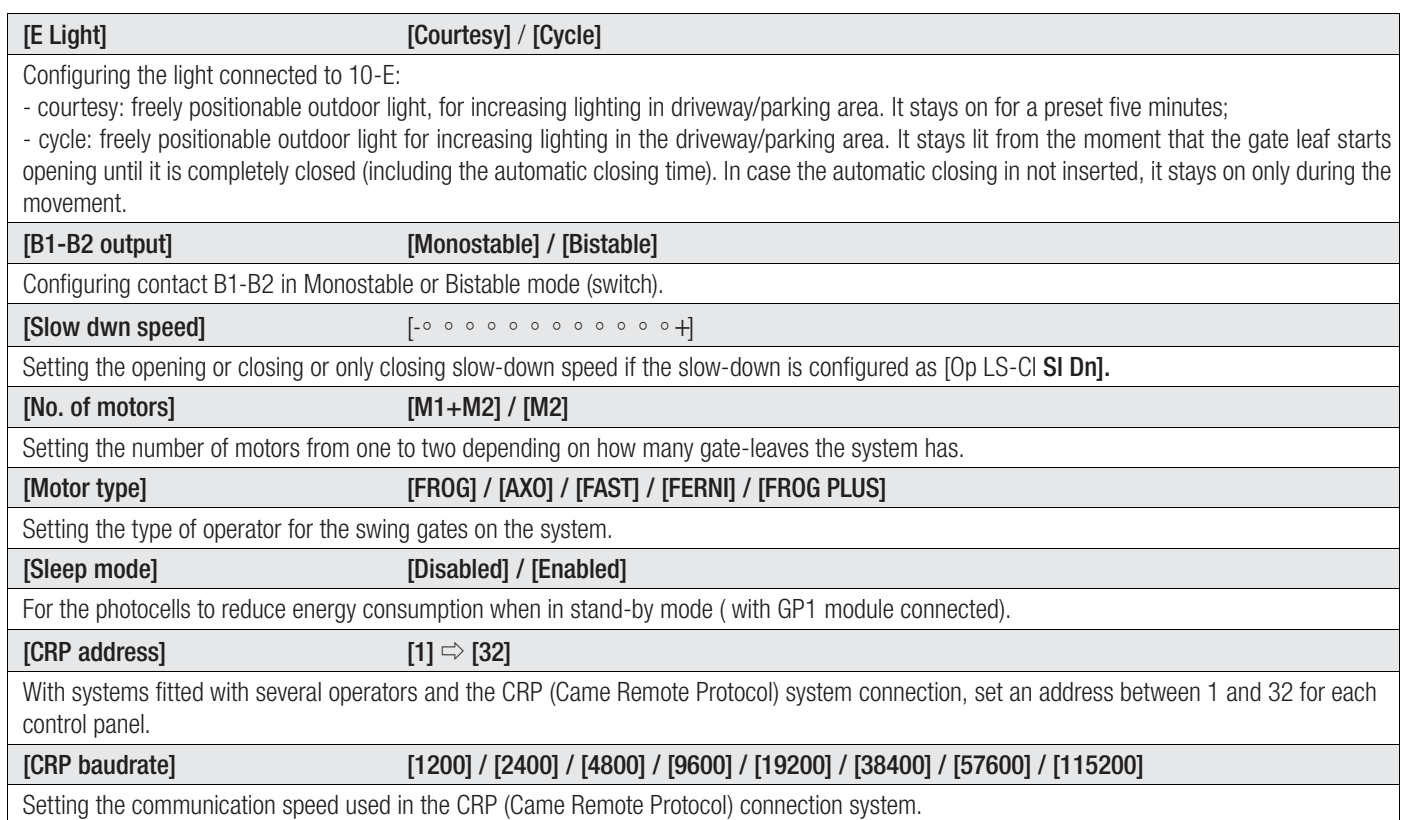

## ENCODER menu

The [ENCODER] menu appears only when the [Config] is selected in the [FUNCTIONS] menu.

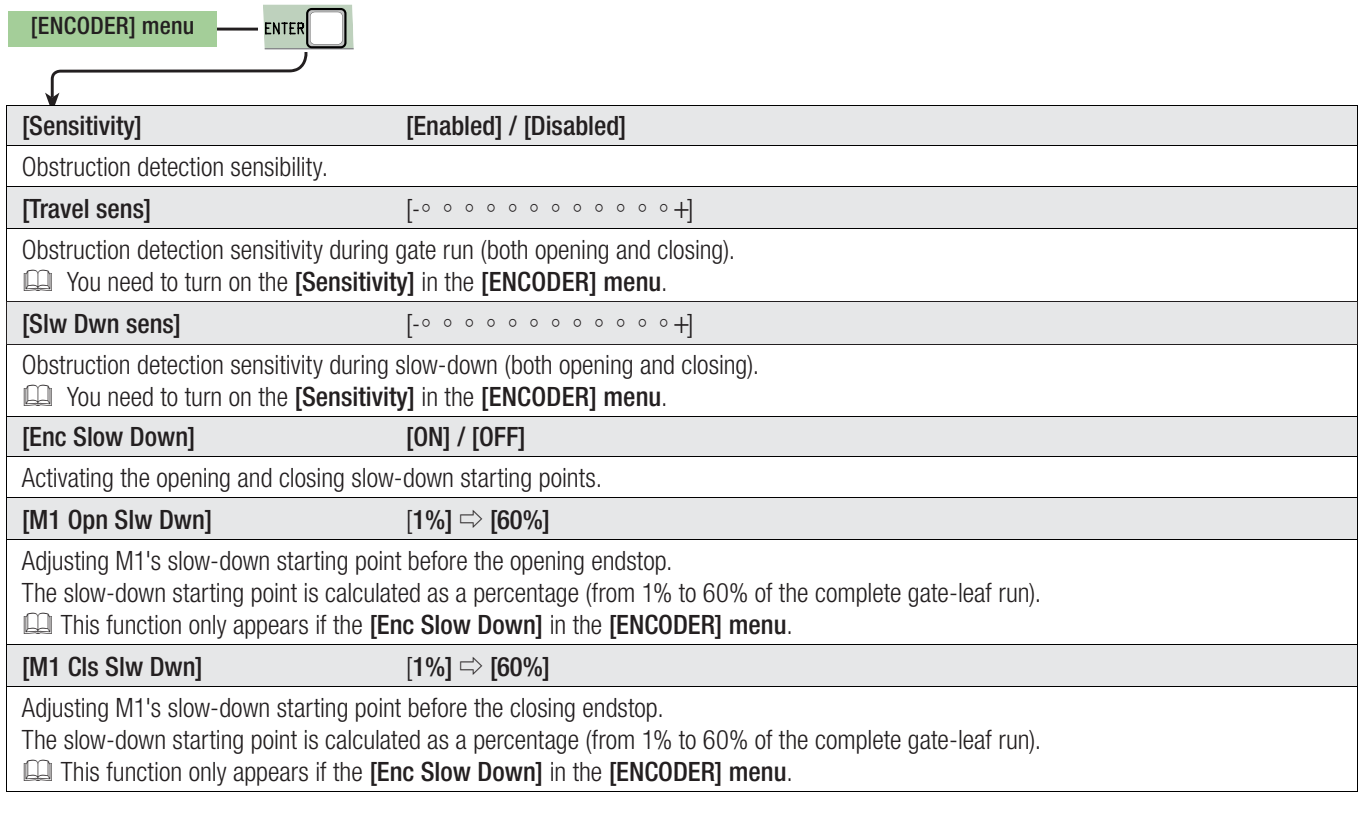

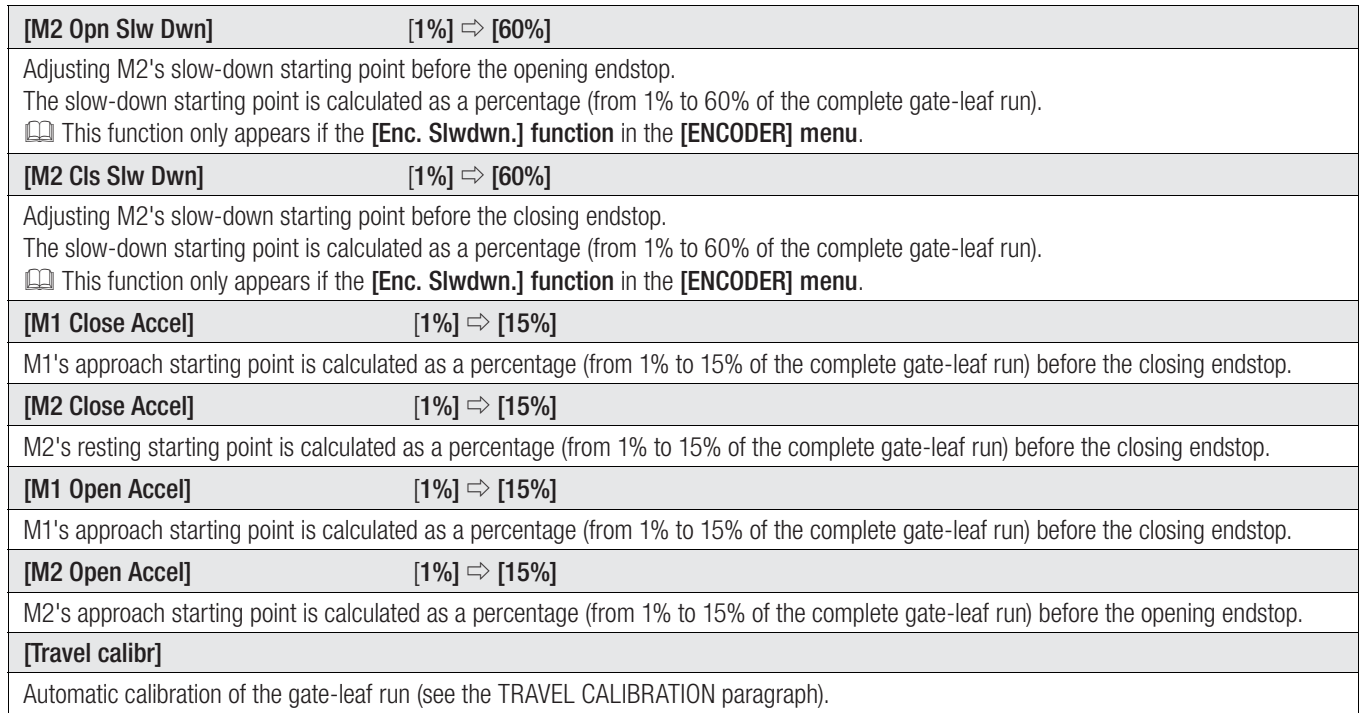

# Time settings menu

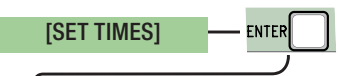

↓

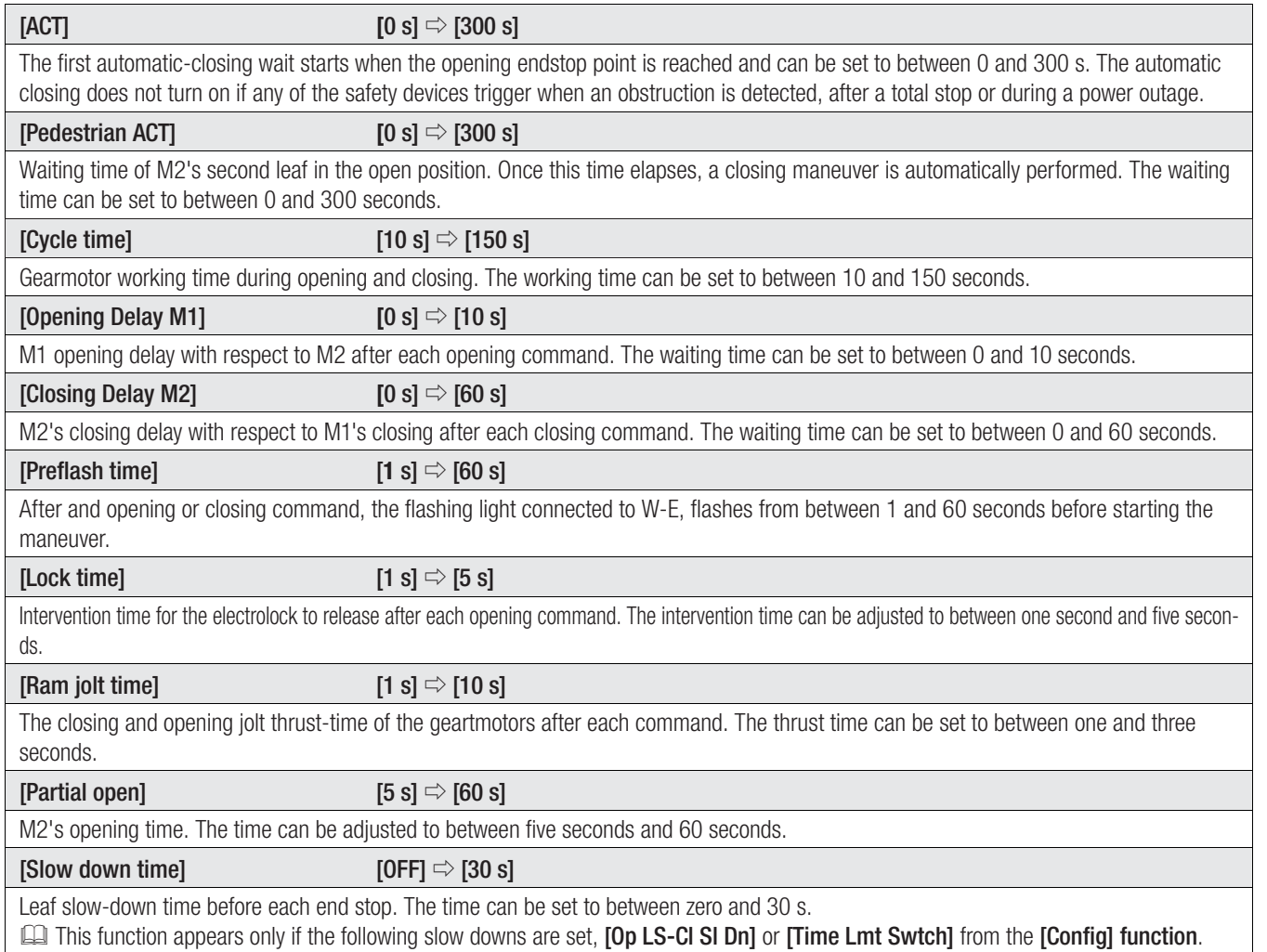

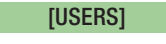

# **[Add User]**

Entering up to 250 users and associating to each one a function of choice among those included. Enter by using a transmitter or other control device (see the ENTERING A NEW USER paragraph).

## [Change Name]

Forchanging the user number or name

## [Change Code]

To modify the command code that is associated to a user.

**FNTFR** 

## [Assoc Function]

- 2-7 Open ➡ Step-step command (open-close) or sequential command (open-stop-close-stop) **→ Open only command**
- 2-3P **→** Pedestrian or partial opening
- B1-B2 ➡ Contact B1-B2 output

## [Delete user]

To remove a user. Confirm removal with ENTER.

## [Delete ALL]

To remove all users. Confirm removal with ENTER.

## [SENSOR] [Keypad] / [Transponder]

To set the type of sensor for controlling the operator.

# [Save memory]

To save system users and settings in memory roll. Confirm saving with ENTER.

## [Load memory]

For uploading the data saved in the memory roll onto the electronic board.

If the boards feature different versions, you may only upload the users.

## Info menu

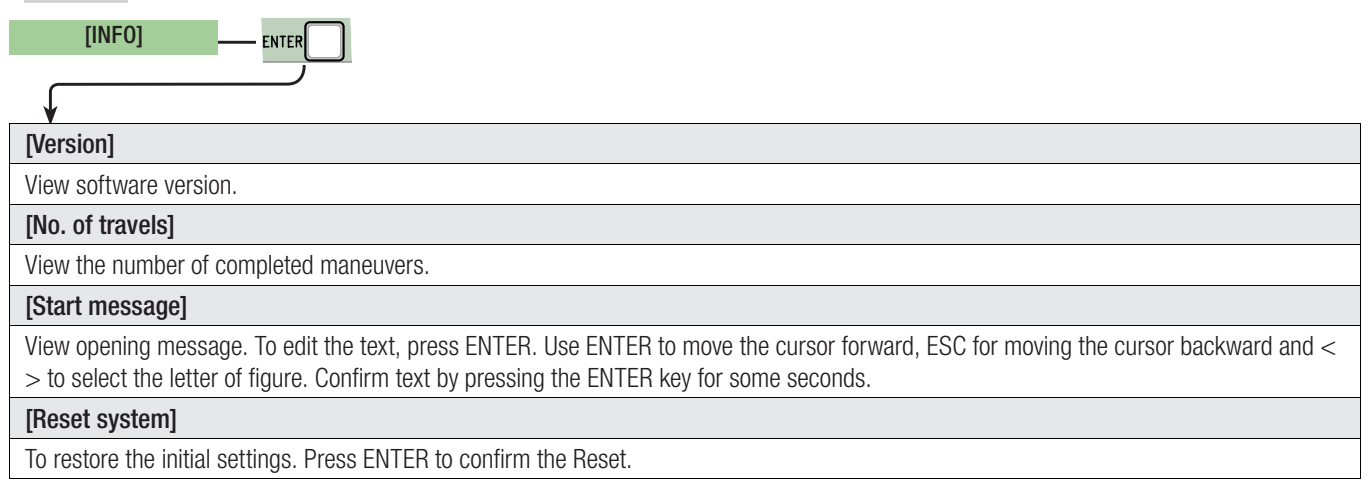

#### Motors Test menu

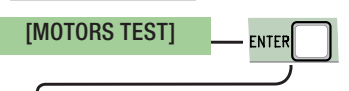

## [**<= M1 M2=>**]

For checking the proper rotation direction of the gearmotors.

Keep the < key pressed for some seconds and check that M1's leaf has opened. If the rotation direction is wrong, invert the motor's phases. Keep the > key pressed for some seconds and check that M2's leaf has opened. If the rotation direction is wrong, invert the motor's phases.

#### Entering a new user

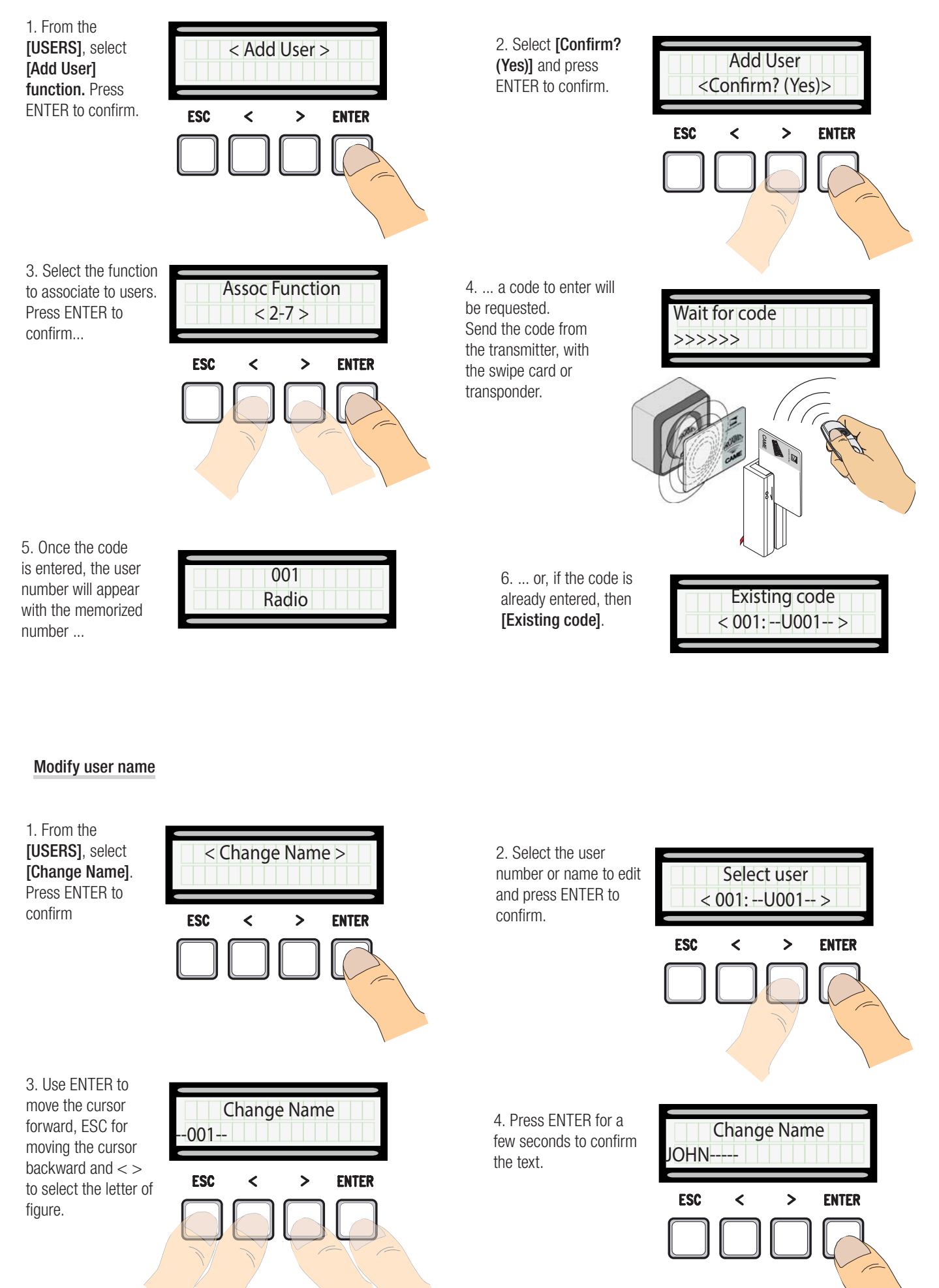

16 - Manual code: FA00385-EN v. 3 09/2016 © CAME S.p.A. - The manual's contents may be edited at any time without notice. *p. 16 - Manual code: FA00385-EN FA00385-EN v. 3 09/2016 © CAME S.p.A. - The manual's contents may be edited at any time without notice.*  $\circ$ 

### Modify code

![](_page_16_Figure_1.jpeg)

## Travel calibration

 $\triangle$  Before calibrating the gate run, check that the maneuvering area is free from any obstruction and that there are both opening and closing mechanical stops.

 $\triangle$  The mechanical end-stops are obligatory.

Important! During the calibration, all safety devices will be disabled except for the PARTIAL STOP one.

![](_page_17_Figure_4.jpeg)

## Memory Roll Card

For memorizing user and system configuration data, then using them on another control board.

After memorizing the data, it is best to remove the Memory Roll card while the control board is in operation.

![](_page_17_Figure_8.jpeg)

#### ERROR MESSAGE

**Example 20** Error messages appear on the display.

![](_page_17_Picture_250.jpeg)

#### DIAGRAM OF THE SLOW-DOWN AND FINAL APPROACH POINTS AND FOR THE ENCODER DEVICE

The run area and slow down and approach points are tested according to the parameters set forth by Technical Standards EN 12455 and EN 12453 for compliance with the impact forces generated by the running leaves.

![](_page_18_Figure_2.jpeg)

- $A = Normal speed$
- $B^*$  = Slowed-down speed
- $C =$  Encoder intervention zone with movement inversion
- $D =$  Encoder intervention zone with movement stopped
- $E =$  Opening slow-down starting point [M1 Opn Slw Dwn]
- $F =$  Closing slow-down starting point [M1 Cls Slw Dwn]
- $G =$  Opening slow-down starting point **[M2 Opn Slw Dwn]**
- $H =$  Closing slow-down starting point **[M2 Cls Slw Dwn]**
- $I^{**}$  = Closing approach starting point [M1 Close Accel]
- $L^{**}$  = Closing approach starting point [M2 Close Accel]
- $M^{**} =$  Opening deceleration point [M1 Open Accel]
- $N^{**} =$  Opening slow-down starting point [M2 Open Accel]
- $0 =$ Strike plates
- \* Minimum 600 mm from the strike plate.
- Set the final approach percentage for the function [M1 Close Accel] for M1 and [M2 Close Accel] for M2 from the [ENCODER] menu so as to obtain a distance of between 1 and 50 mm maximum from the final strike plate point.

#### DISMANTLING AND DISPOSAL

Always make sure you comply with local laws before dismantling and disposing of the product. The packaging materials (cardboard, plastic, and so on) should be disposed of as solid urban waste, and simply separated from other waste for recycling.

Whereas other components (control boards, batteries, transmitters, and so on) may contain hazardous pollutants. These must therefore be disposed of by authorized, certified professional services.

DO NOT DISPOSE OF IN NATURE!

## REFERENCE REGULATIONS

The product complies to the reference regulations in effect.

English - Manual FA00385-EW v. 3 09/2016 - © Carne S.p.A.<br>The contents of this manual may be changed at any time without prior notice. *The contents of this manual may be changed at any time without prior notice.English - Manual FA00385-EN v. 3 09/2016 - © Came S.p.A.*

![](_page_19_Picture_1.jpeg)

![](_page_19_Picture_2.jpeg)

**Came S.p.A.**<br>
Martiri Della Libertà, 15 Via Cornia, 1/b - 1/c<br>
030 Dosson di Casier Treviso - Italy<br>
2 (+39) 0422 4940<br>
2 (+39) 0422 4941<br>
2 (+39) 0434 698111<br>
2 (+39) 0434 698434<br>
WWW. Came. Com Via Martiri Della Libertà, 15 Via Cornia, 1/b - 1/c 31030 **Dosson di Casier**<br>**Treviso** - Italy (+39) 0422 4940 (+39) 0422 4941

33079 Sesto al Reghena Pordenone - Italy (+39) 0434 698111 (+39) 0434 698434